## **ТОЧКА СВЯЗИ**

Перед настройкой включите адаптер питания роутера в розетку, подключите кабель провайдера к WAN-интерфейсу маршрутизатора, а один из LANпортов соедините кабелем с сетевой картой вашего компьютера.

По умолчанию, на роутере активирован DHCP сервер, поэтому в настройках сетевого подключения ставим галочку «Получить IP-адрес автоматически» и нажимаем ОК. Далее в адресной строке браузера вводим адрес http://192.168.0.1 или http://192.168.1.1

Для авторизации используйте Username: admin Password: admin (еще могут быть варианты: 1234, 12345, пустой пароль)

Нажимаем Войти/Авторизация/Login для входа в настройки

Нажимаем SETUP выбираем INTERNET SETUP и нажимаем на Manual **Internet Connection Setup.** 

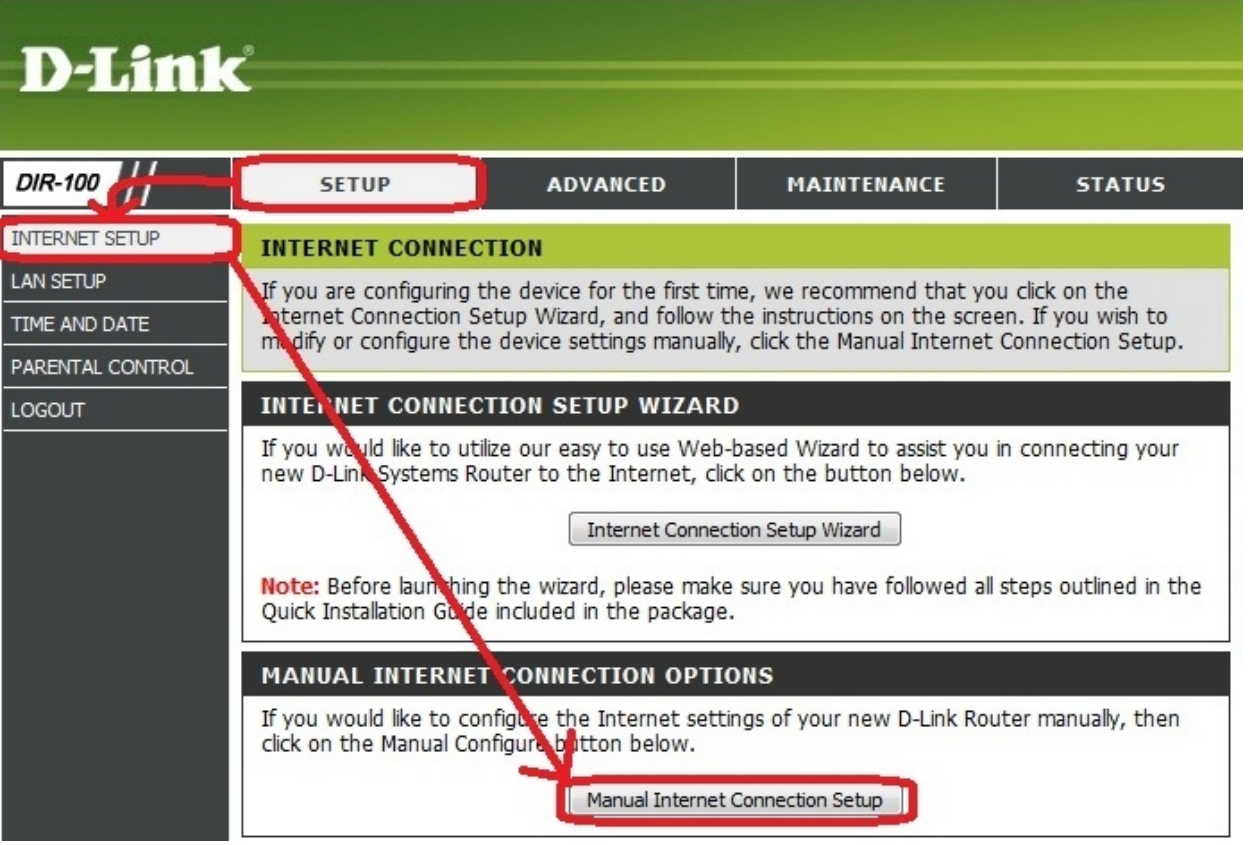

Выбираем в поле напротив My Internet Connetcion is и выбираем PPPoE (Username / Password)

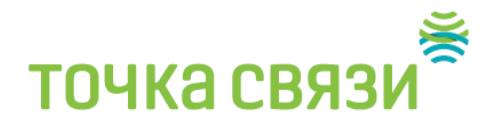

## D-Link

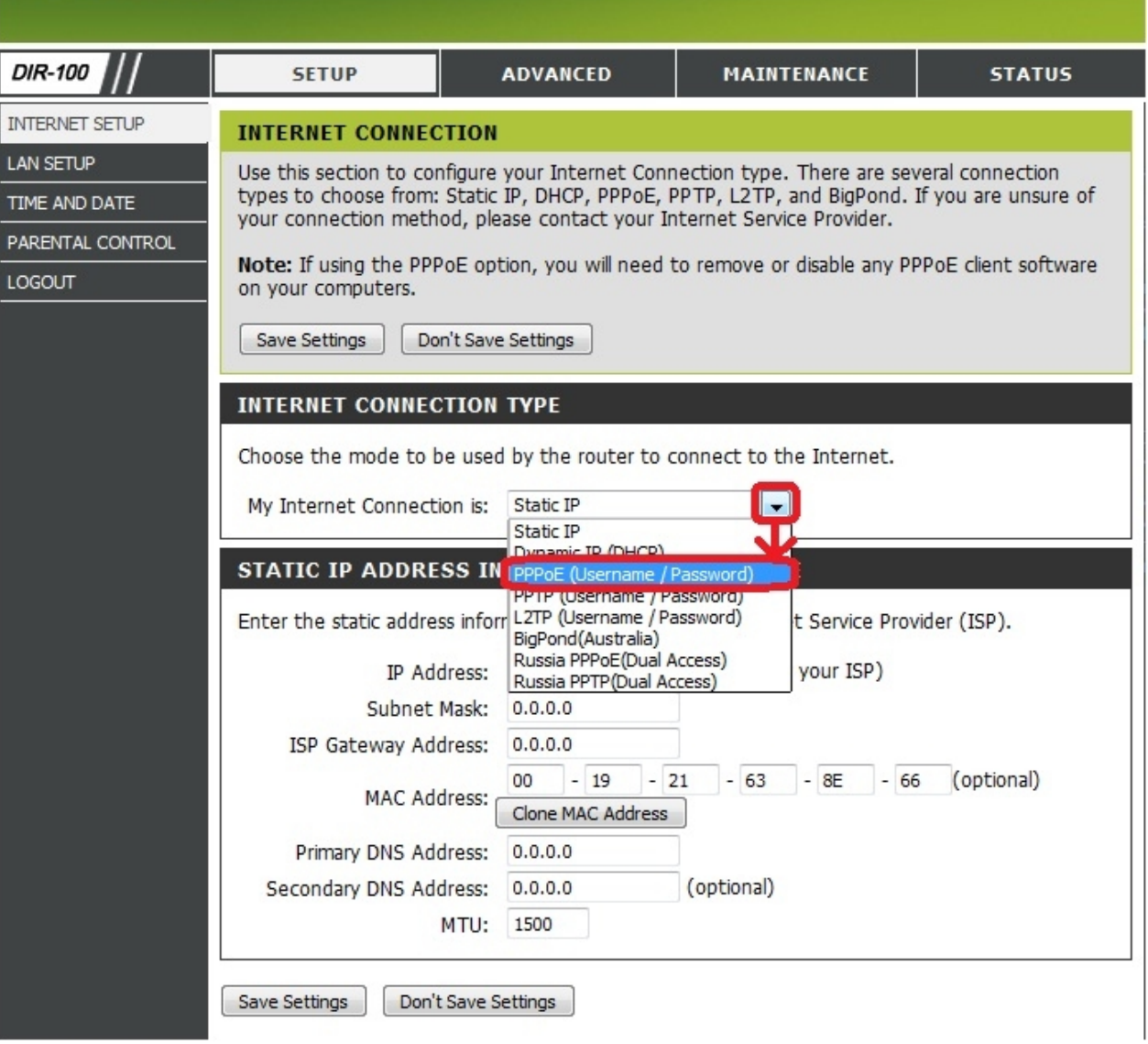

В поле **User Name** вписываем ваш логин. Ниже вводим пароль и в поле **Confirm Password** вводим пароль ещё раз. Напротив **Connect mode select** ставим **Always-on** и жмём **Save Settings**.

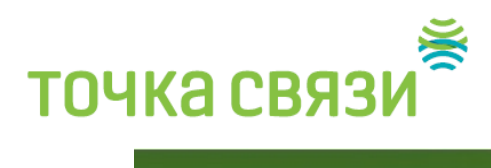

## D-Link

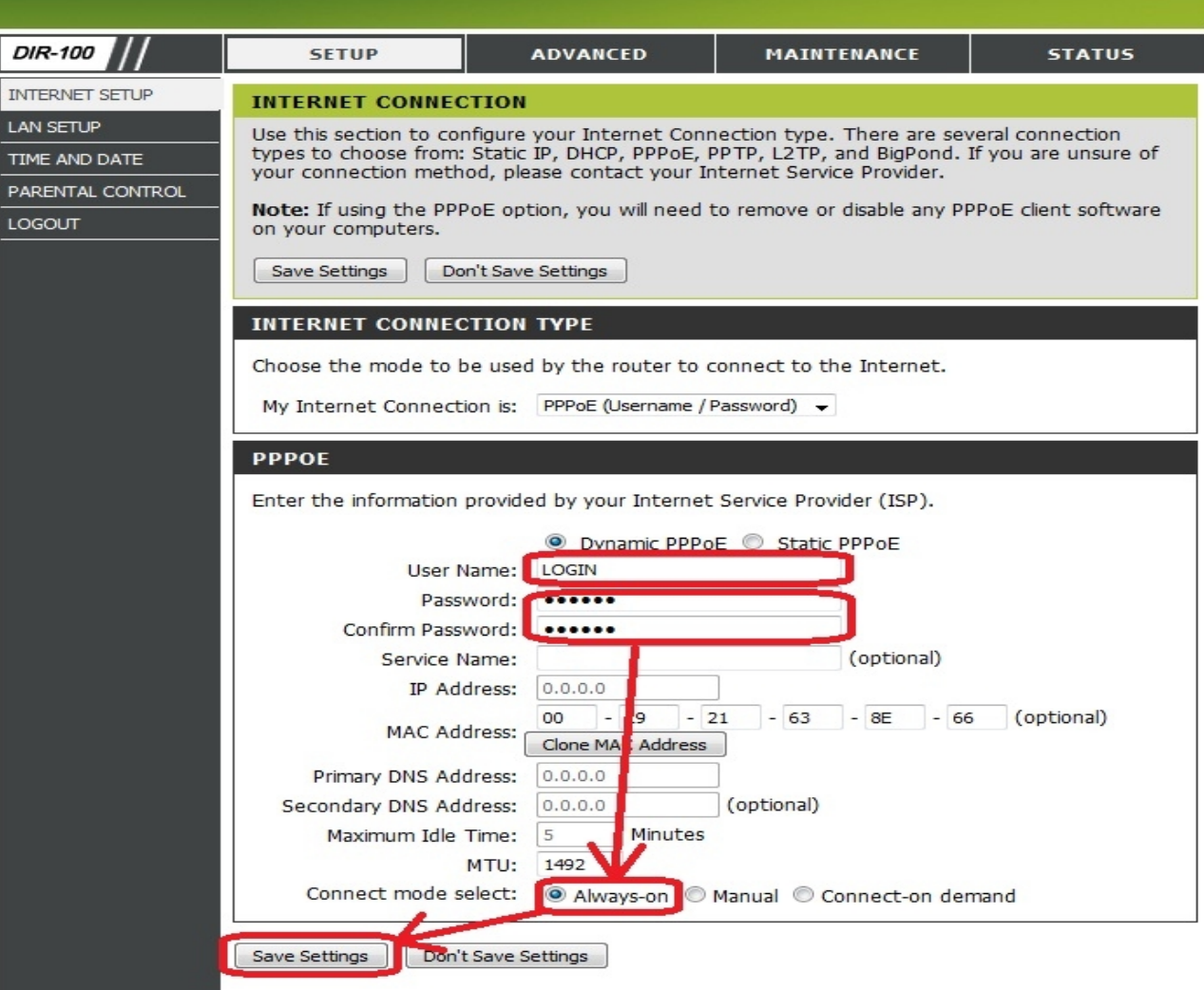